#### **COMPREHENSIVE SERVICES**

We offer competitive repair and calibration services, as well as easily accessible documentation and free downloadable resources.

### **SELL YOUR SURPLUS**

We buy new, used, decommissioned, and surplus parts from every NI series. We work out the best solution to suit your individual needs.

Sell For Cash Get Credit Receive a Trade-In Deal

# **OBSOLETE NI HARDWARE IN STOCK & READY TO SHIP**

We stock New, New Surplus, Refurbished, and Reconditioned NI Hardware.

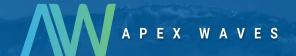

**Bridging the gap** between the manufacturer and your legacy test system.

0

1-800-915-6216

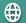

www.apexwaves.com

sales@apexwaves.com

All trademarks, brands, and brand names are the property of their respective owners.

Request a Quote

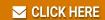

USB-485-4

# USB Serial Hardware and Software Installation Guide

Follow the steps in this installation guide to install your USB serial hardware and software.

### **Install the Software**

Before you install your serial hardware, complete the following steps to install the NI-Serial (USB) software for Windows 2000/XP:

- 1. Log in as administrator or a user with administrator privileges.
- 2. Select Start»Settings»Control Panel.
- Double-click the Add/Remove Programs icon. The Add/Remove Programs dialog box appears.
- Click the Add New Programs button and then the CD or Floppy button, or click the Install button

National Instruments™, NI™, and ni.com™ are trademarks of National Instruments Corporation. Product and company names mentioned herein are trademarks or trade names of their respective companies. For patents covering National Instruments products, refer to the appropriate location: Help\*Patents in your software, the patents. txt file on your CD.Or ni.com/patents.

May 2002 323365A-01

ni.com

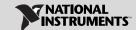

- When prompted, insert the NI-Serial (USB) Software for Windows 2000/XP CD and click the Next button.
- When prompted, click the **Finish** button to install the program files from the CD.
- The setup wizard begins. The setup wizard guides you through the necessary steps to install the NI-Serial software. To exit the setup wizard at any time, click the Cancel button.

### Install the Hardware

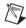

**Note** If you are installing a USB-485/2 or USB-485/4, you may need to adjust the value of the bias resistors, depending on your application. For more information, refer to Chapter 7, *Using Your Serial Hardware*, in the *Serial Hardware and Software for Windows User Manual*. The manual is in PDF format on the CD included with your kit.

To install your USB serial hardware, complete the following steps:

- Install the software.
- 2. If you are installing a USB-485/4, connect the external power supply.
- 3. Connect the USB connector from the USB hardware to an available USB port on your computer or USB hub, as shown in Figure 1.

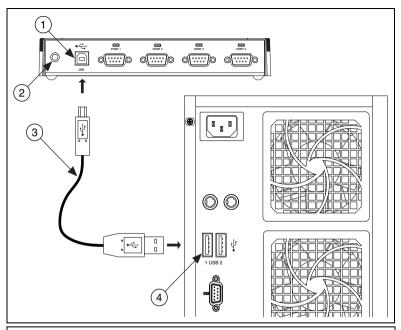

- 1 USB Connector on USB Hardware
- 3 USB Cable
- 2 External Power Connector (USB-485/4 Only) 4
- 4 USB Connector on Back of Computer

Figure 1. USB Serial Hardware Installation

- 4. If your computer is not already on, turn it on and start Windows 2000/XP.
- Windows 2000/XP should automatically detect your hardware and display the Found New Hardware Wizard. If necessary, complete the wizard by clicking Next in each window and then Finish.

If the Found New Hardware Wizard does not appear, refer to Appendix D, *Troubleshooting and Common Questions*, in the *Serial Hardware and Software for Windows User Manual*.

The serial hardware installation is complete. Continue to the next section, *Verify the Installation*.

## Verify the Installation

To verify the hardware and software installation:

- Run the diagnostic utility as follows: Select Start»Programs»National Instruments»NI-Serial»USB»Diagnostics.
  - The diagnostic utility verifies that your software is installed properly and that the serial driver can communicate with your serial hardware correctly.
  - If the test is successful, your serial hardware and software are installed properly. If the test fails, refer to Appendix D, *Troubleshooting and Common Questions*, in the *Serial Hardware and Software for Windows User Manual*.
- 2. After you verify the hardware and software installation, connect the serial cables to your device(s). See Appendix A, *Connector Descriptions*, in the *Serial Hardware and Software for Windows User Manual*.

For more information about configuring and using your USB serial hardware and software, see the Serial Hardware and Software for Windows User Manual.